# **TDS\_WEB\_HELP**

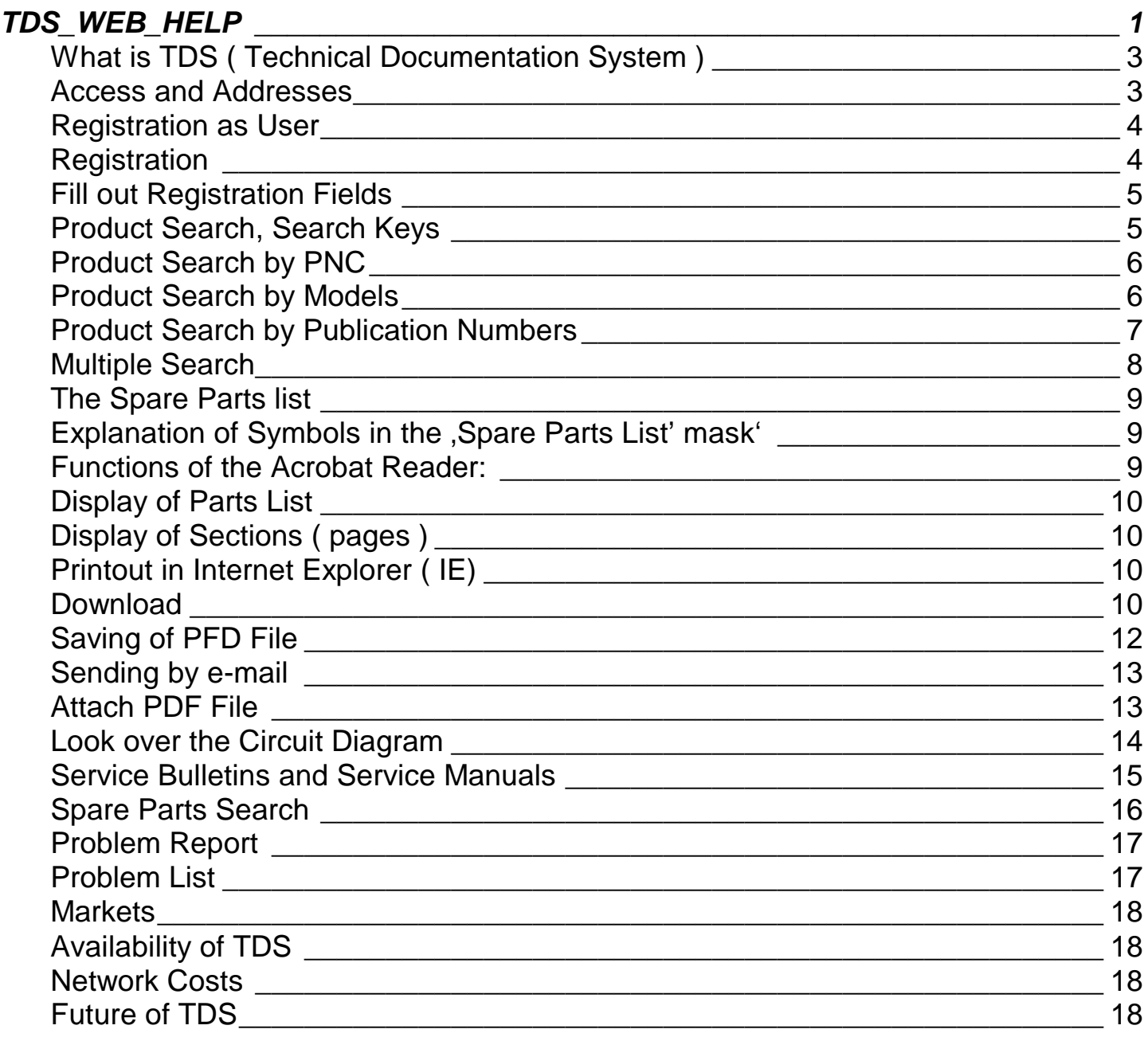

# *What is TDS ( Technical Documentation System )*

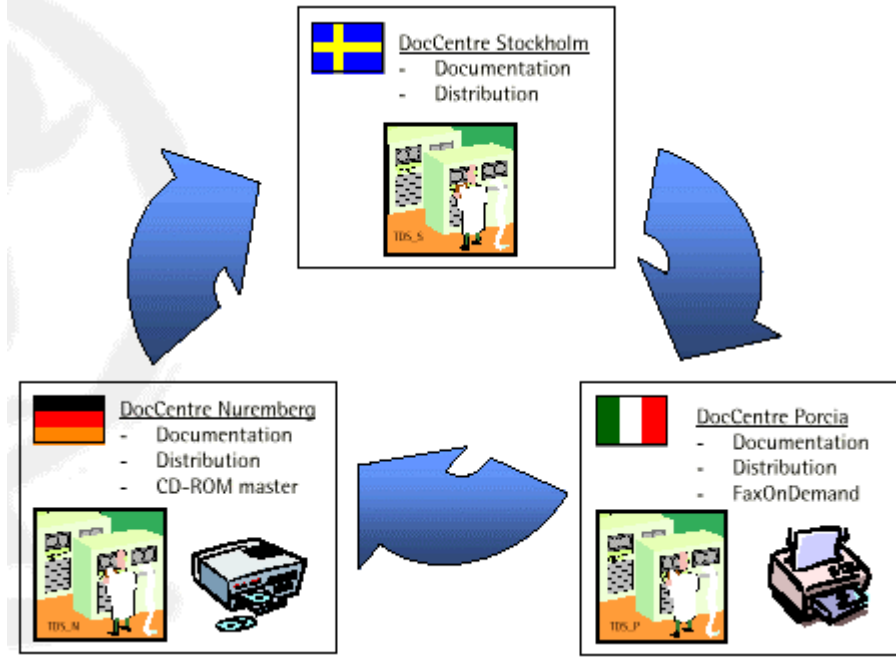

Three SQL servers operate approximately 70 tables including approximately 133000 product numbers ( PNCs ) with 139000 pictures, 50000 diagrams and 2590 Service Manuals ( SM ) resp. Service Bulletins ( SB ). System Requirements Pentium >100 MHz, if possible 128kB RAM, Microsoft Internet Explorer 4, Acrobat Reader 3 or better 4.

#### *Access and Addresses*

TDS is accessible via the Electrolux Intranet TDS is protected by a Firewall against unauthorized access.

All IP addresses unknown to the Firewall will be rejected.

An access with a proxy server ( used by the internet ) is not possible. Please check the configuration of your browser.

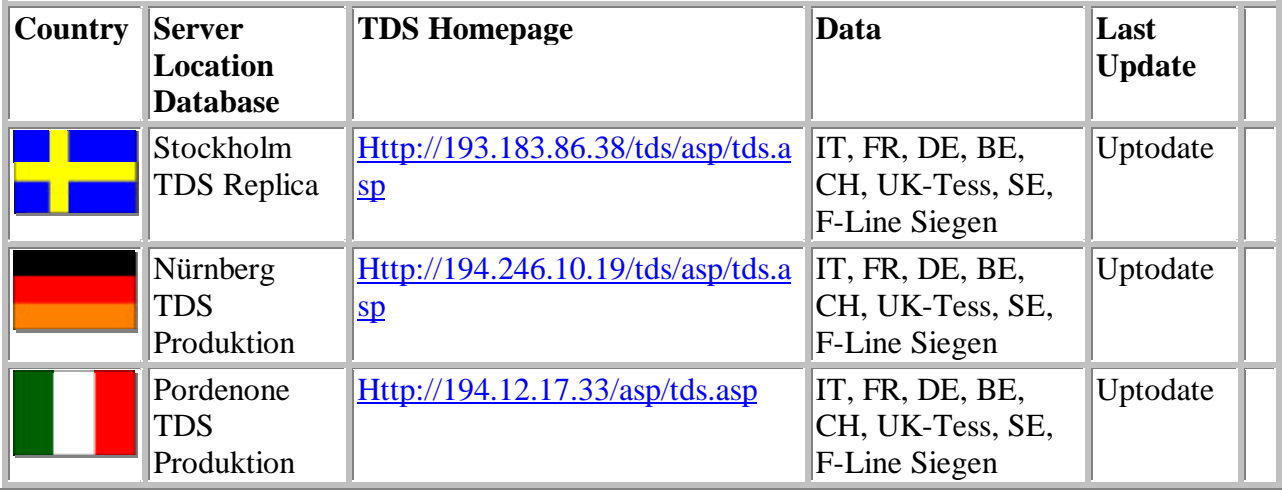

TSE-N/PR 0800 3 *The TDS databases Pordenone, Nürnberg and Stockholm* are updated every 10 min. That makes changes or new products visible on all servers after 10 minutes at the latest ( Porcia, Nürnberg and Stockholm). *Note*: The data integration makes it possible that there are several documentations in the system for one appliance. These can be identified by a letter in the production date: P=Porcia/Italia, S=Stockholm/Sweden, F=France, U=UK, D=DES/Siegen.

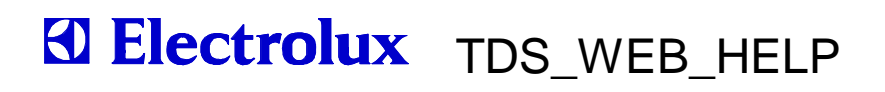

### *Registration as User*

The access to TDS can be made with the first activation using the guest user ID 'TDS' and guest password 'TDS'.

Open the mask by clicking on the specific national flag ( of your national language ).

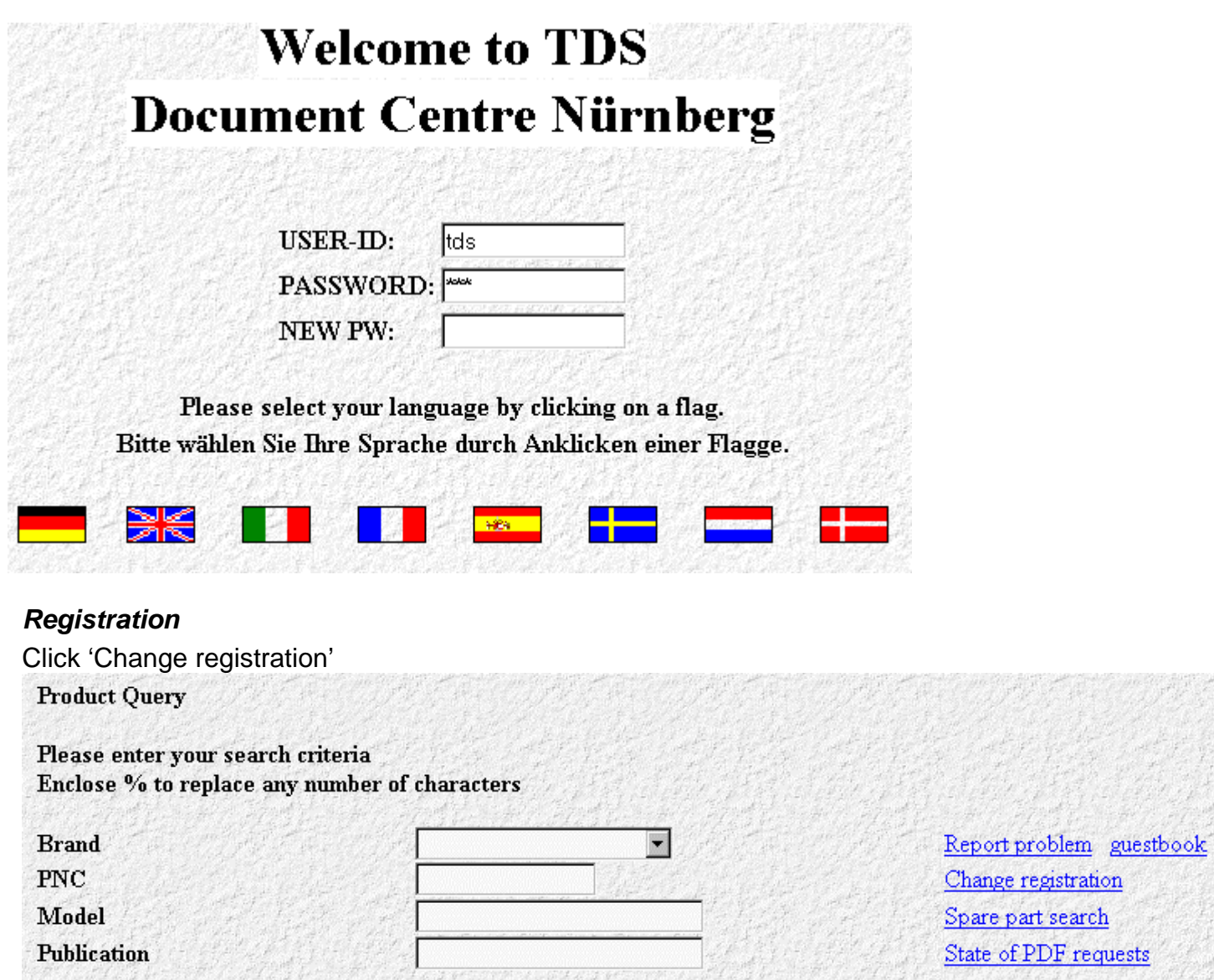

#### *Fill out Registration Fields*

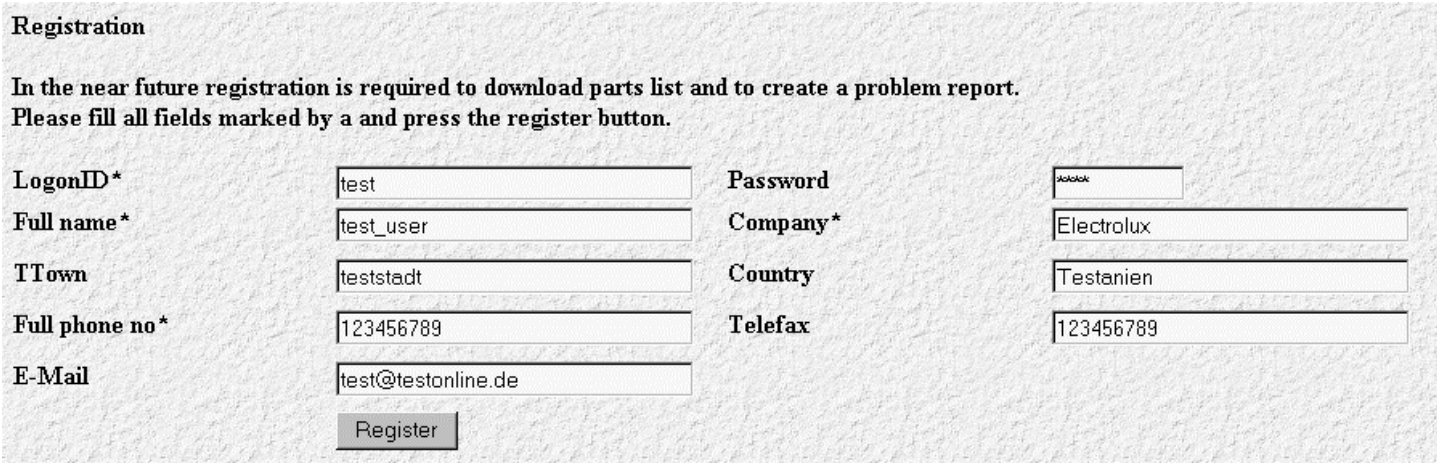

If you need the spare parts search, you must additionally apply for the spare parts search with TSE-N via Lotus Notes using your login ID.

### *Product Search, Search Keys*

It is possible to search for the product by following fields:

Attention: Basically, a maximum of 100 products will be displayed as result!

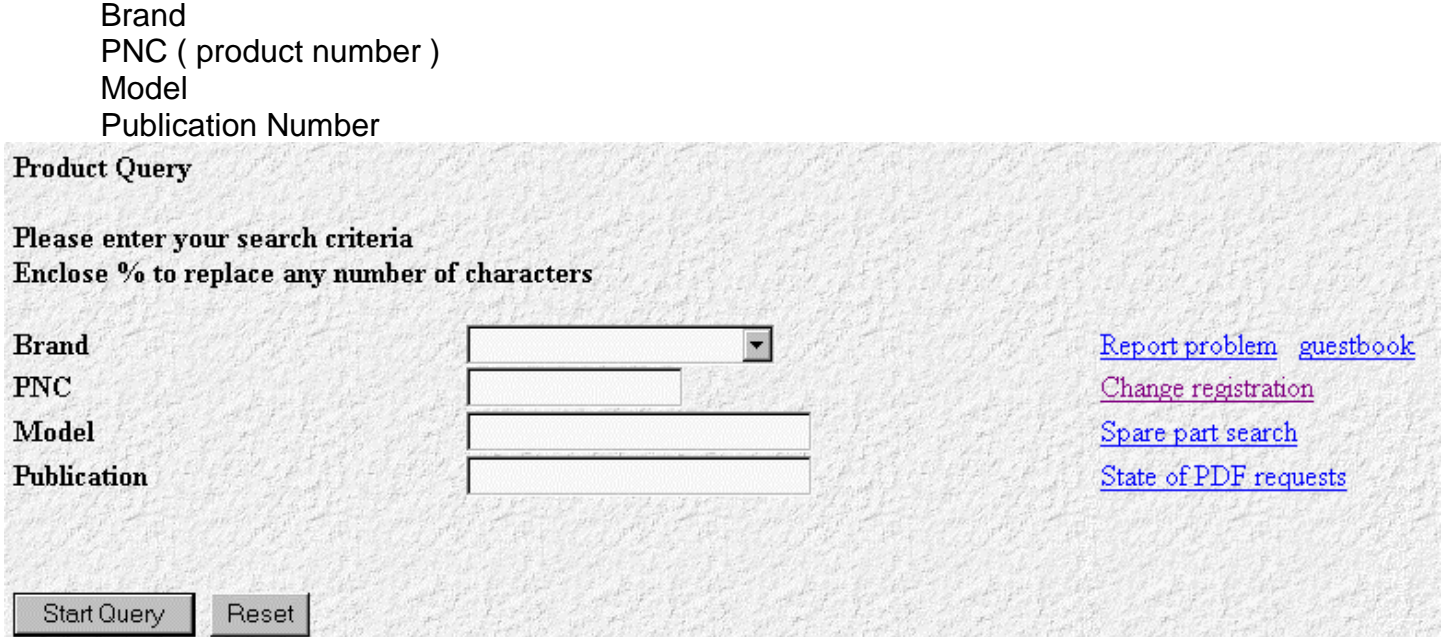

### *Product Search by PNC*

The 'JOKER'% replaces all letters and/or figures. In the below-mentioned example all PNCs with 914002 and with a 2 within the last 3 figures will be displayed

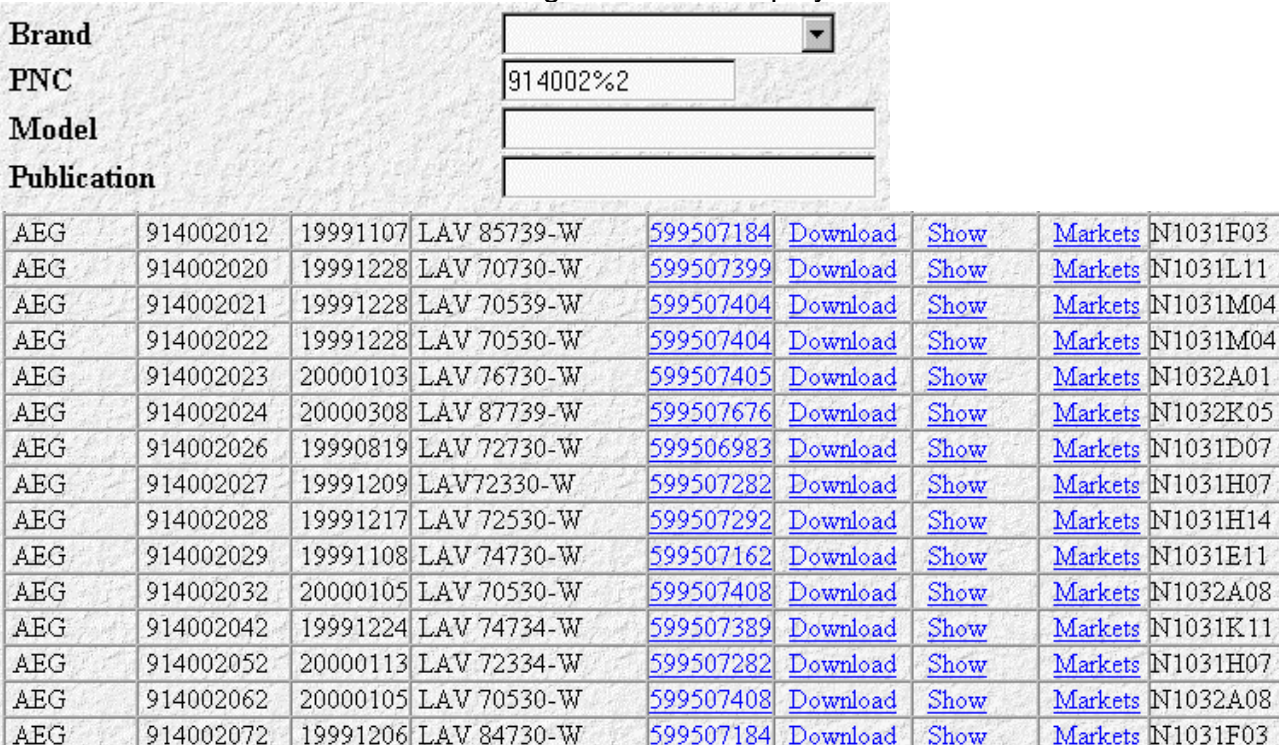

### *Product Search by Models*

The 'JOKER' % replaces all letters and/or figures. In the below-mentioned example all models beginning with Lav will be displayed.  $\mathcal{L} = \{ \mathcal{L} \}$ 

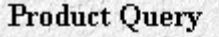

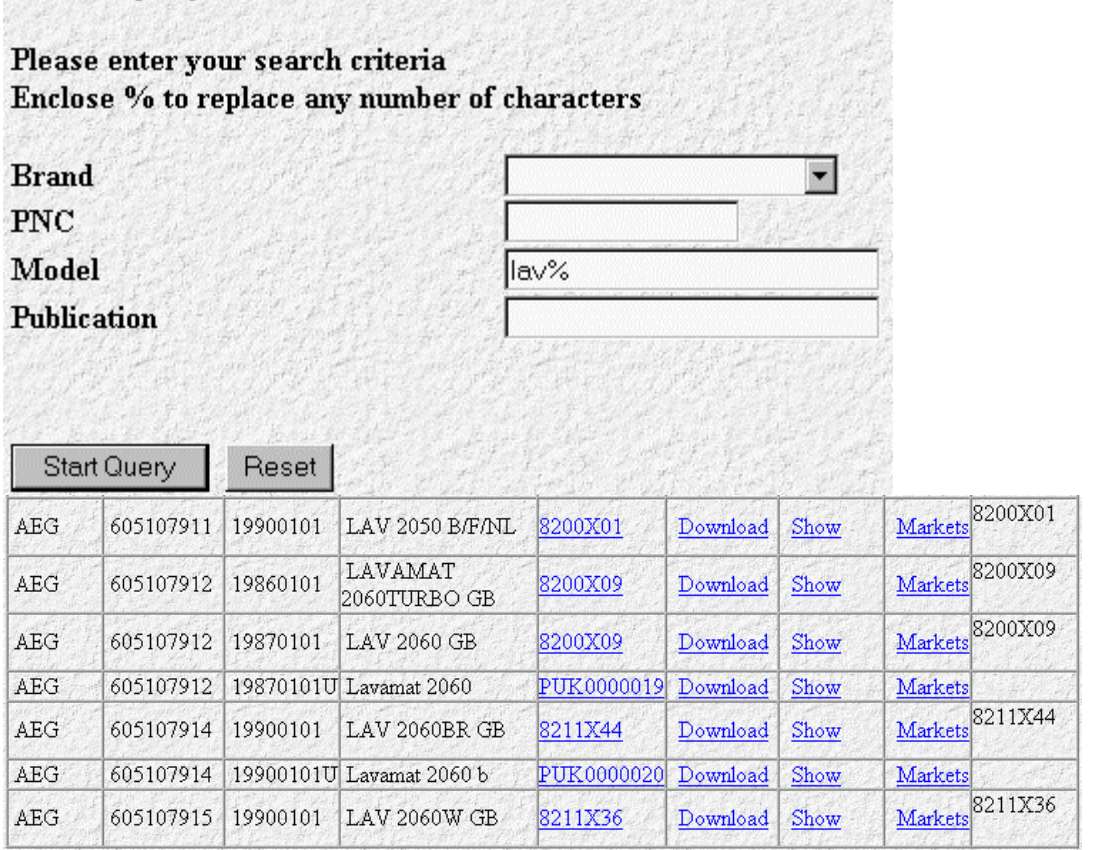

TSE-N/PR 0800 6 Using this search the maximum of 100 product numbers will be achieved very often. The system therefore requires to refine the search keys

### *Product Search by Publication Numbers*

The 'JOKER'% replaces all letters and/or figures. In the below-mentioned example all models beginning with the publication number 59950 will be displayed.<br>Product Query

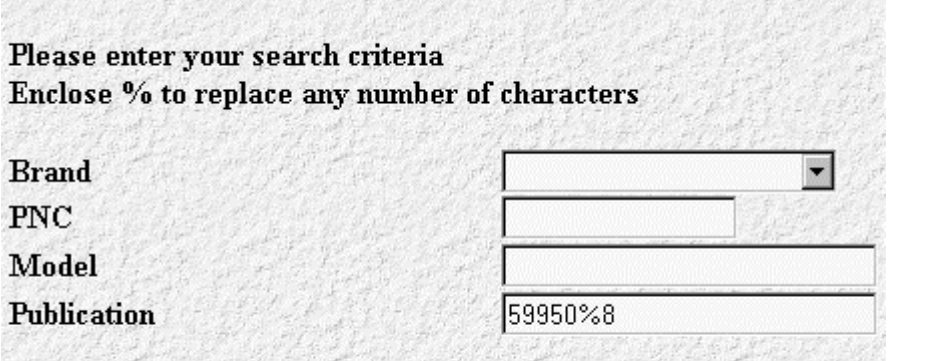

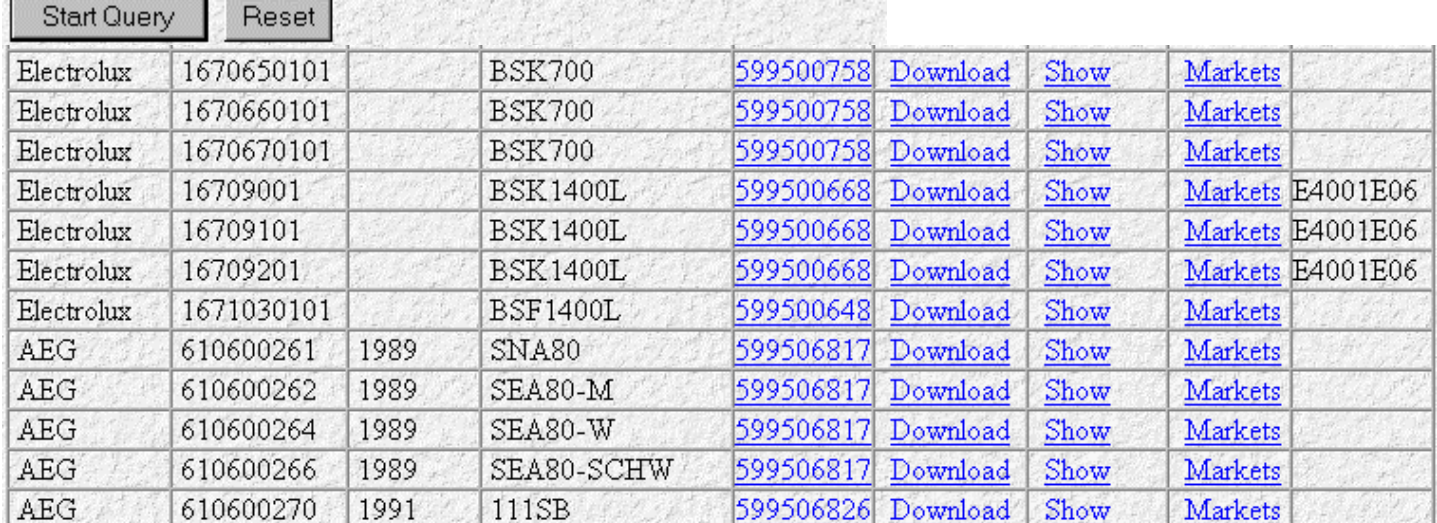

Here as well, the maximum number of search results is exceeded

### *Multiple Search*

It is also possible to use all four search keys for a well-aimed product search. **Product Query** 

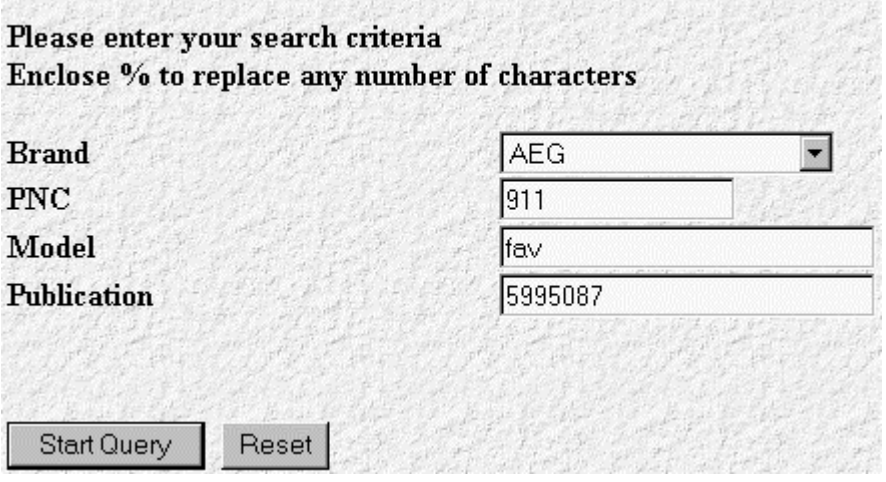

The search result thus becomes essentially finer and often you find the wanted appliance right away.

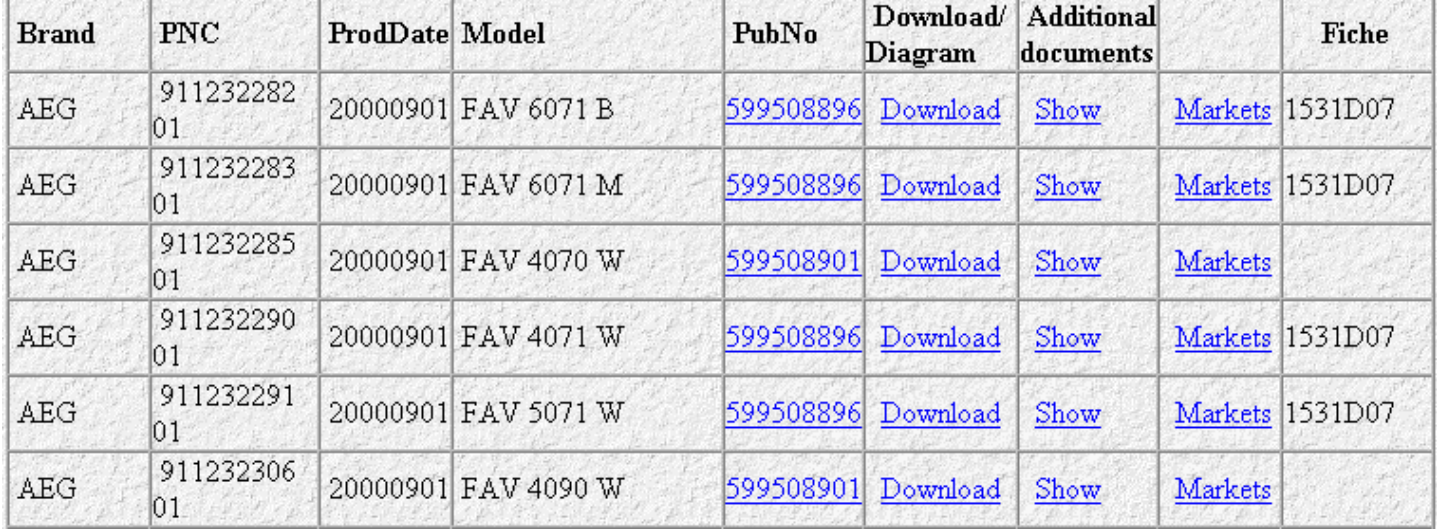

### *The Search Result*.

Every line includes a product with the related link to the appliance. Clicking on the PubNo ( publication number ) opens the spare parts list

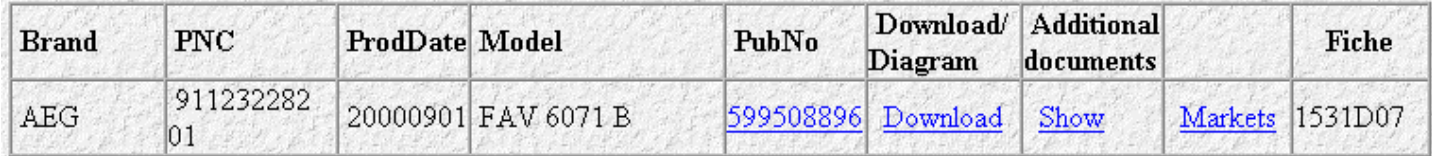

### *The Spare Parts list*

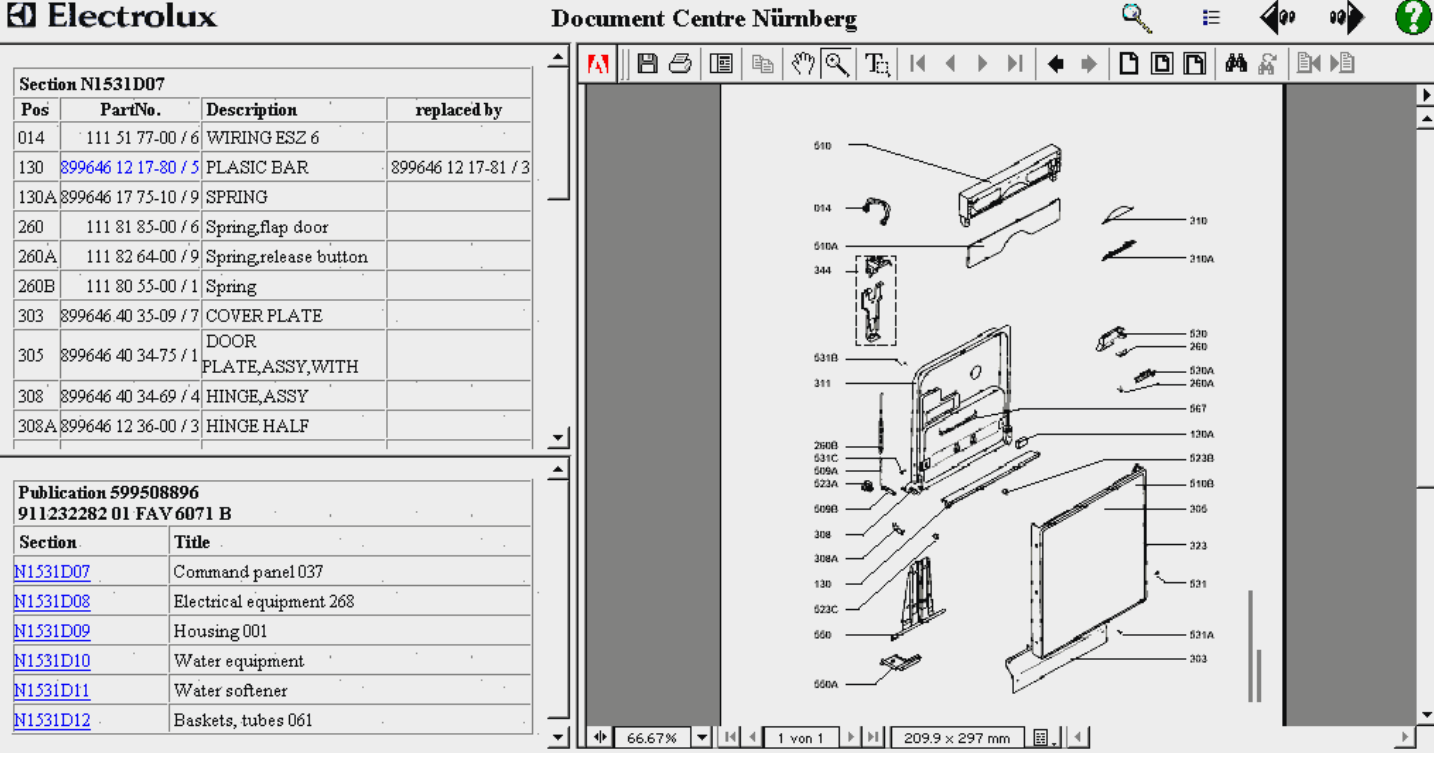

# **Explanation of Symbols in the , Spare Parts List' mask'**

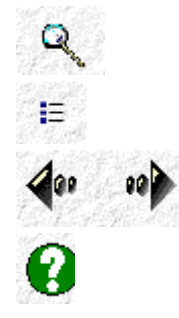

back to product search

back to search result

turn one page back or ahead

help ( What you are reading now is this online help )

### *Functions of the Acrobat Reader*:

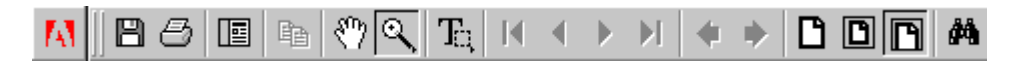

Left to right: Save, print of present document, navigation window, scroll up and down, zoom document, highlight text on the document. With files including several pages turn ahead and back, change desired display configuration, (previous display), original size of the document, display of the whole page, window sight of the document.

### *Display of Parts List*

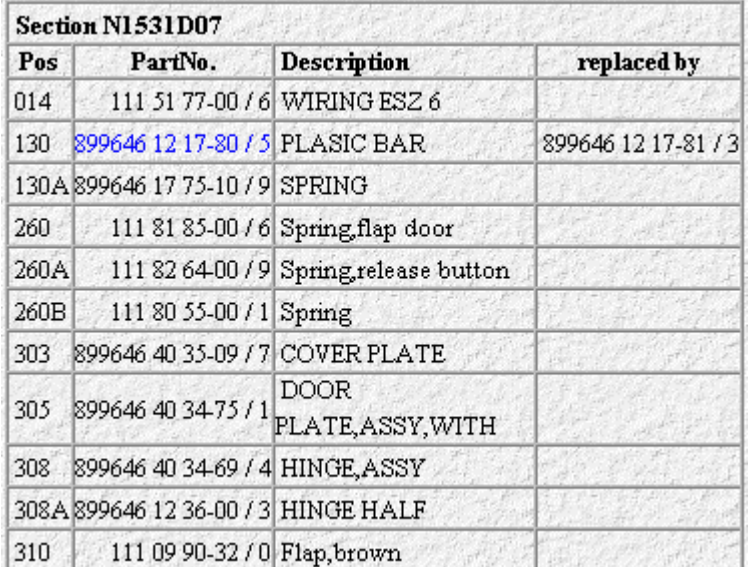

The left upper page shows the spare parts which are drawn and referred to on the display. The replacement notes are displayed as well.

### *Display of Sections ( pages )*

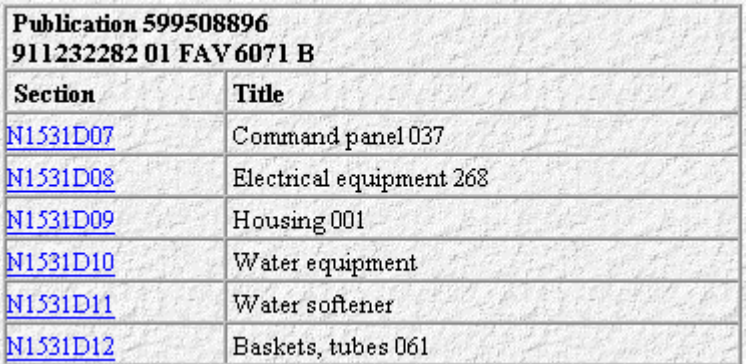

This enables the faster searching of the respective spare part by clicking on the desired page ( section ) e.g. N1531D11.

Printout in Internet Explorer ( IE)

In IE it is only possible to print the visible pages. A printout of the complete IE page often does not lead to the desired result.

### *Download*

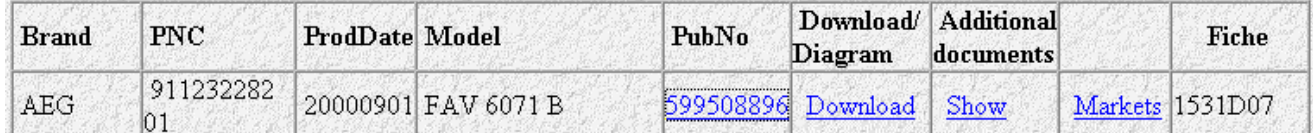

Select 'Download' in the column 'Download / Circuit Diagram'.

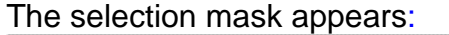

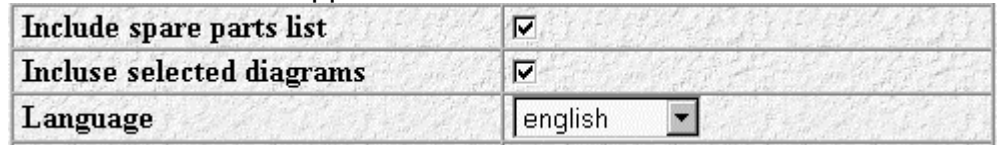

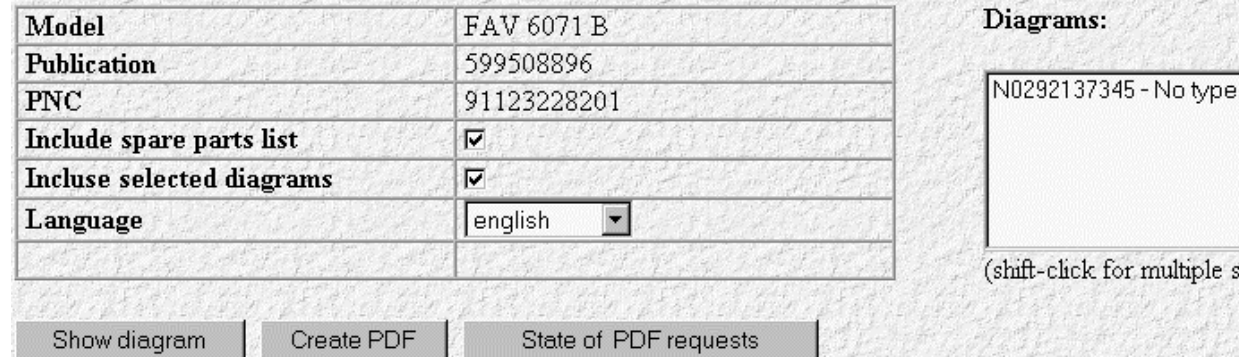

Depending on the user's choice the download can include spare parts lists, circuit diagram, or both. So you have to highlight the check box spare parts list and/or circuit diagram. Further, if you need the circuit diagram, you must highlight (blue) the linked circuit diagram. Diagrams:

election)

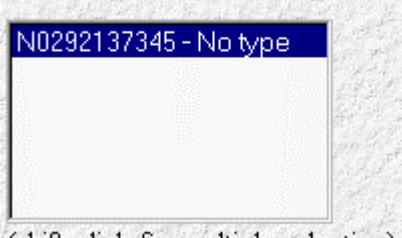

(shift-click for multiple selection)

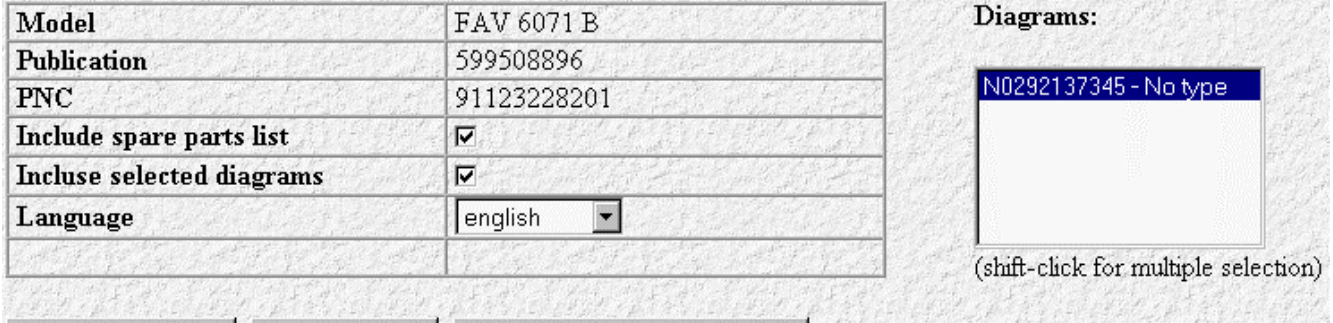

State of PDF requests

The download can be selected in several languages (approximately 12 languages at the moment). Now click 'Create PDF' and the mask *state of PDF requests* appears:

#### **State of PDF requests**

Show diagram

To save created PDF documents click the right mouse button and choose "save as.".

Create PDF

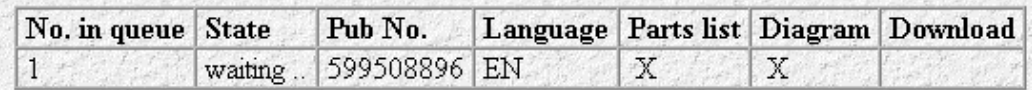

#### Close

This example shows that 1 download processes are worked out until your download will be carried out.

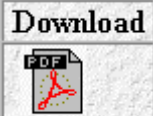

If the Acrobat Reader symbol appears in the download field, the file can be opened by clicking on it.

Attention: It is not necessary to wait directly for the termination of the download function. At any time it is possible to look at and/or download another appliance.

The download function is a separate program in TDS.

TSE-N/PR 0800 11

# **Electrolux** TDS\_WEB\_HELP The functionality of the Acrobat Reader can now be used again. Such as save, print, etc.

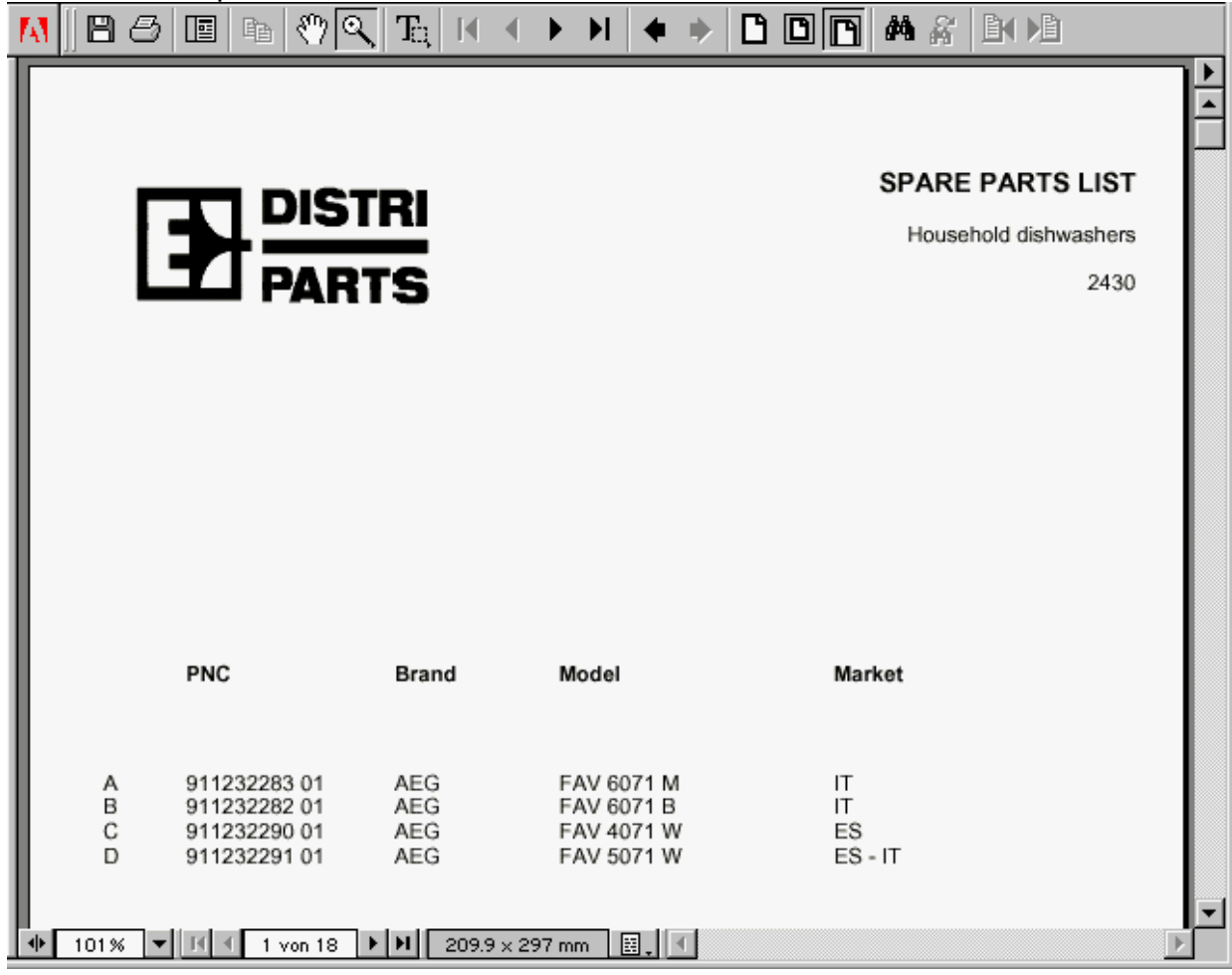

# *Saving of PFD File*

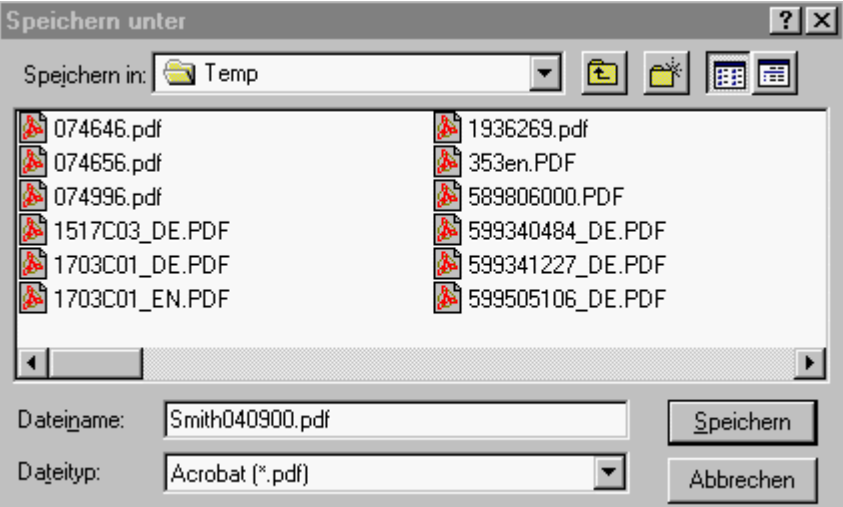

This file can, of course, also be saved on your hard disk. You just have to give a file name for it.

### *Sending by e-mail*

The Electrolux Group mainly uses Lotus Notes ( LN ) as e-mail client. Click New Memo and fill out the address line and the reference line.<br>We Peter Raber - Inbox - Lotus Notes Desktop

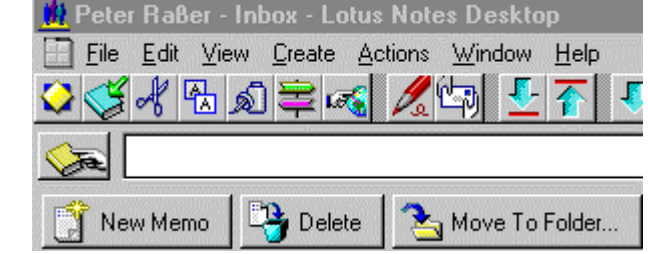

# *Attach PDF File*

h.

 $\frac{\mathbb{P}}{\Gamma}$ Kertz@ackermann.com $\mathbb{P}$ 

 $\mathbb{F}$  Ersatzteilunterlagen  $\mathbb{F}$ 

To:

co

Subject:

Click on the paper-clip in Lotus Notes Now LN asks which file to attach Create Attachment(s)  $|?| \times |$ Suchen in: Suchen  $\vert \cdot \vert$ 會 H || || || Name Größe Typ Â A 1517C03\_DE.PDF 108 KB Adobe Acrobat blizzard.pdf 71 KB Adobe Acrobat 599508061\_EN.PDF 200 KB Adobe Acrobat 599508061\_SE.PDF 200 KB Adobe Acrobat 599508061\_DE.PDF 201 KB Adobe Acrobat 0261495.txt  $4<sub>KB</sub>$ Textdatei Ë  $\overline{\bullet}$ ▶ Dateiname: blizzard.pdf Create Abbrechen Hilfe 17.08.2000 13:08:44 71K bytes **▽** Compress

Select Create and then Send

Now the e-mail message is sent directly to your customer or your colleague.

# *Look over the Circuit Diagram*

#### As already described select the appliance

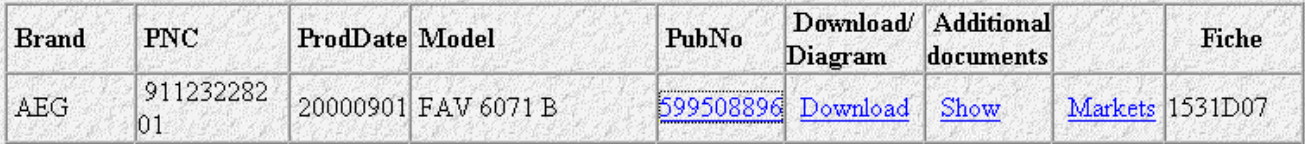

#### Press 'Download'

### The selection mask appears:

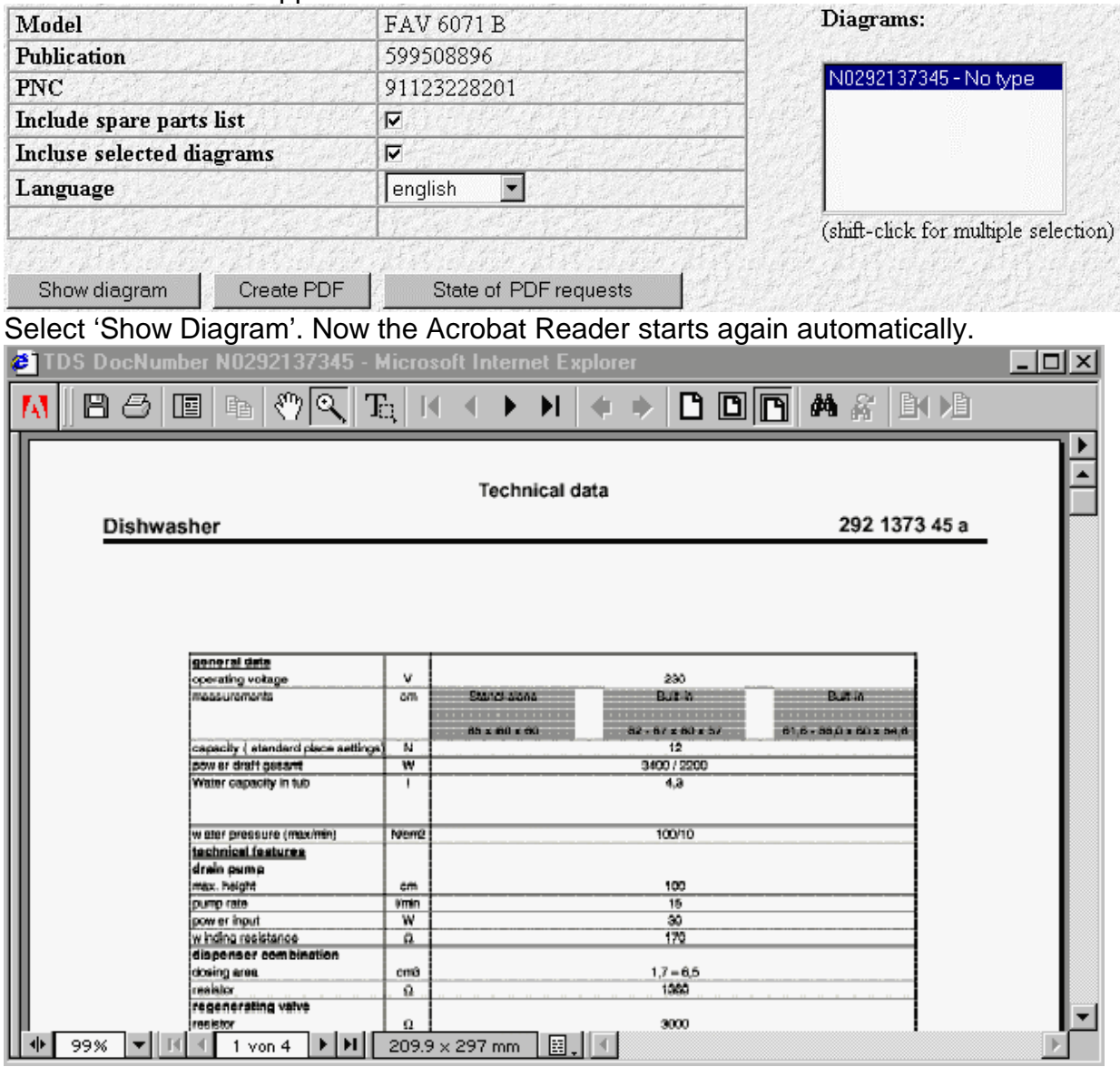

Now it is possible to save the file on the hard disk and/or print it, as with the spare parts list.

### *Service Bulletins and Service Manuals*

As already described, select the appliance

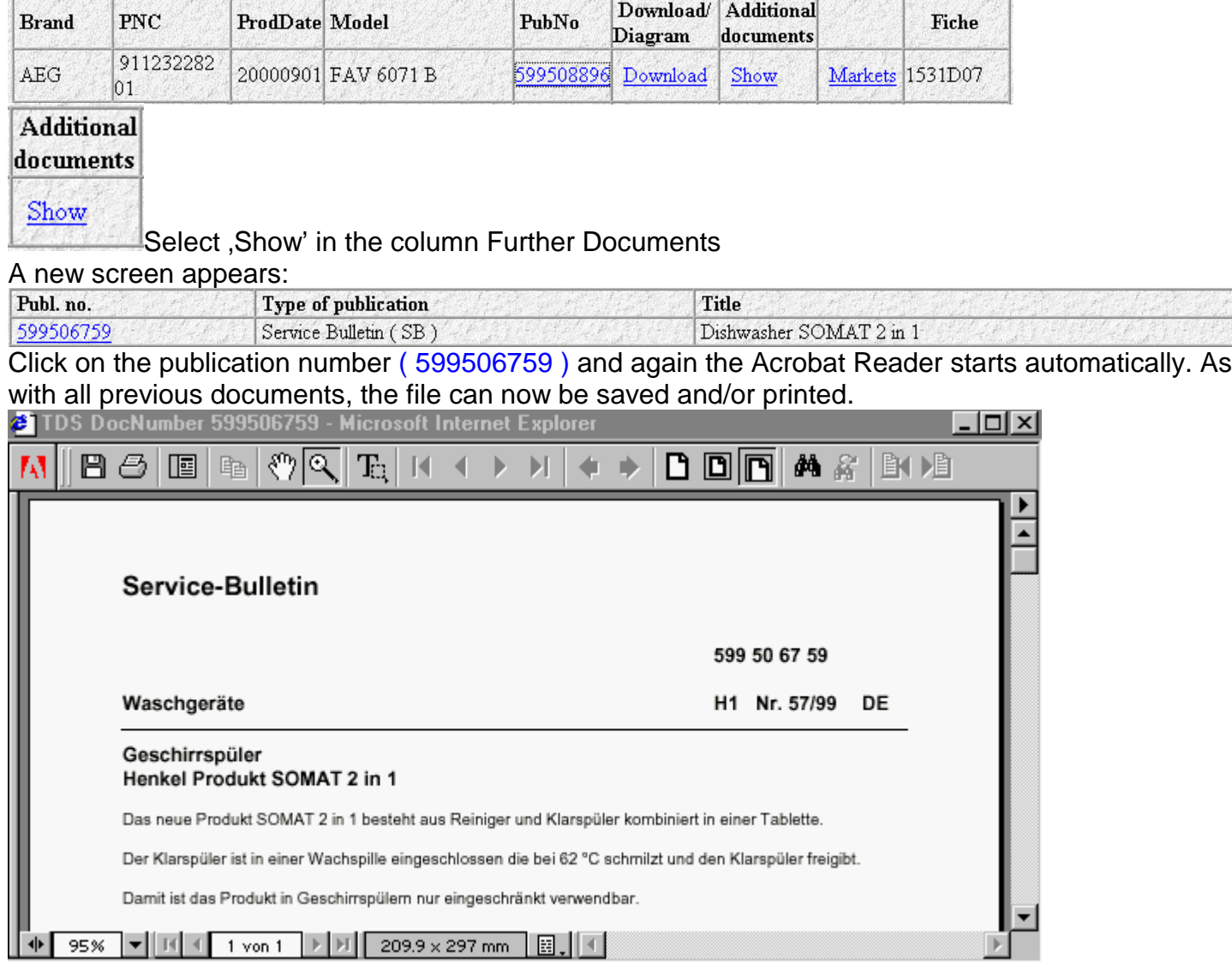

#### *Spare Parts Search*

In TDS approximately 830000 supplied resp. spare part numbers are saved. Also the 'part relation', i.e. which supplied part belongs to which spare part, is saved.

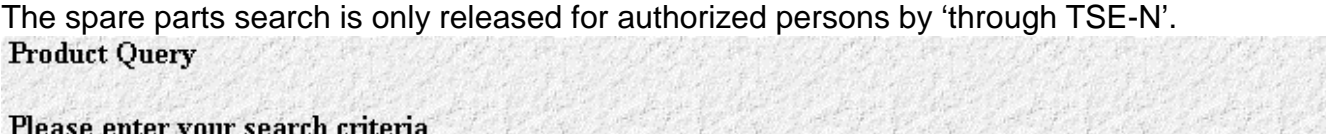

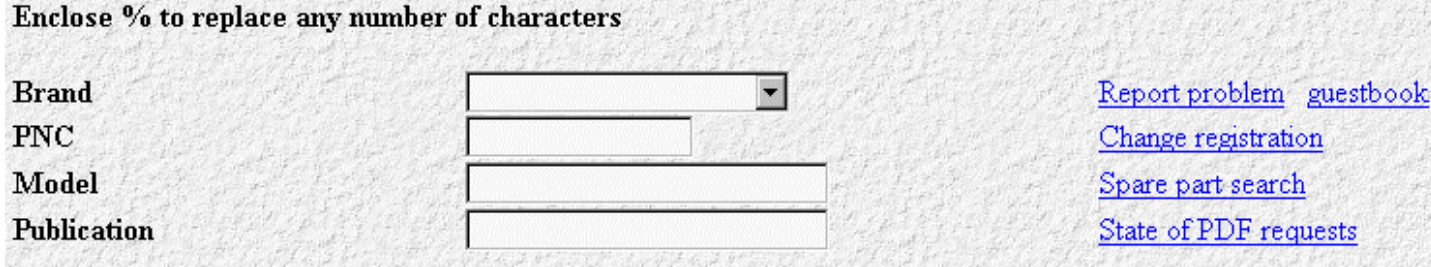

#### Click on Spare part search

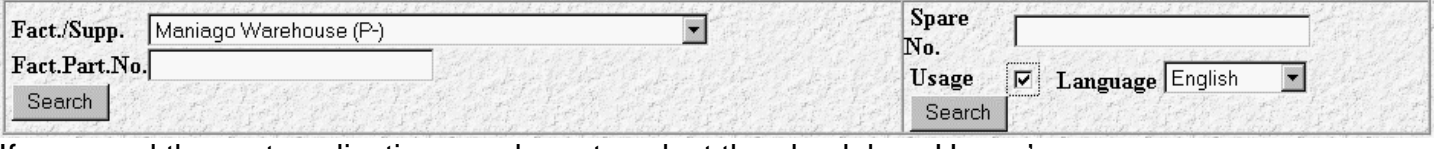

If you need the part application, you have to select the check box, Usage'.

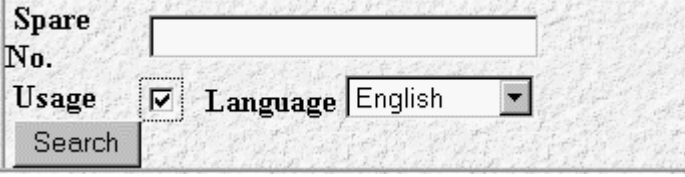

Enter the wanted spare part number and click 'search'

Now the system shows part group, customs code number, supplier, here Nuremberg, and supplied part number.

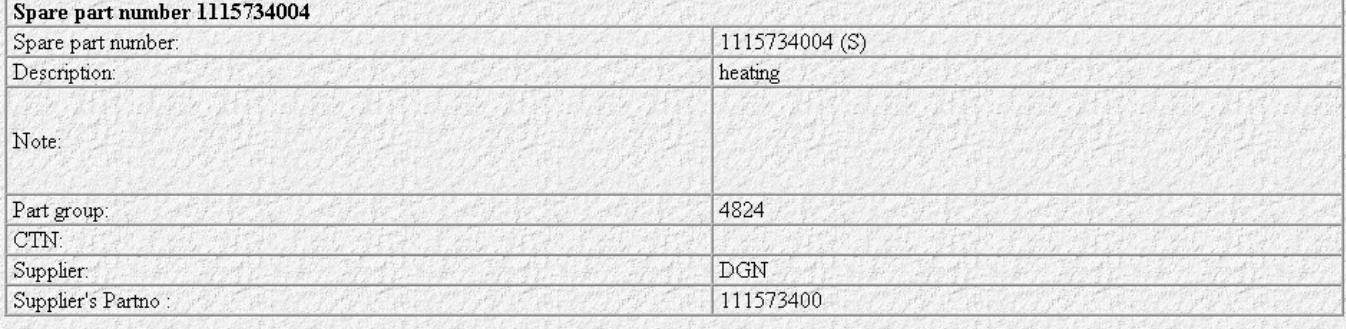

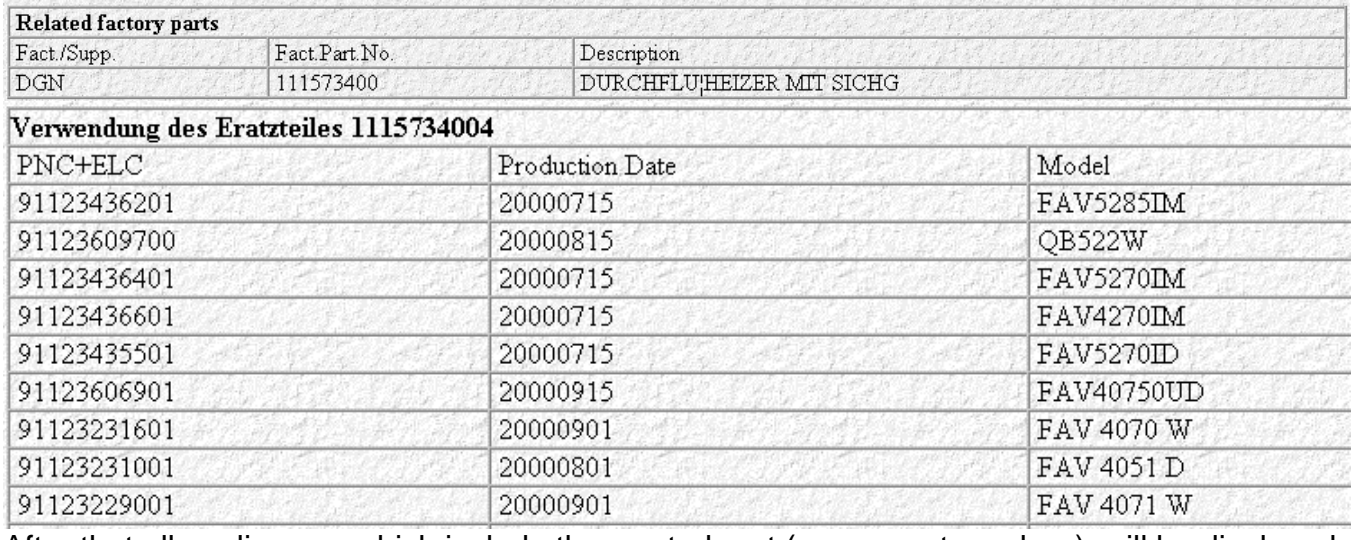

After that all appliances, which include the wanted part ( spare part number ), will be displayed.

### *Problem Report*

All users who enter the system with a registered user ID can report their problems directly to the respective documentation centre using the integration of an error report especially adjusted to TDS,.<br>Report problem, guasthook

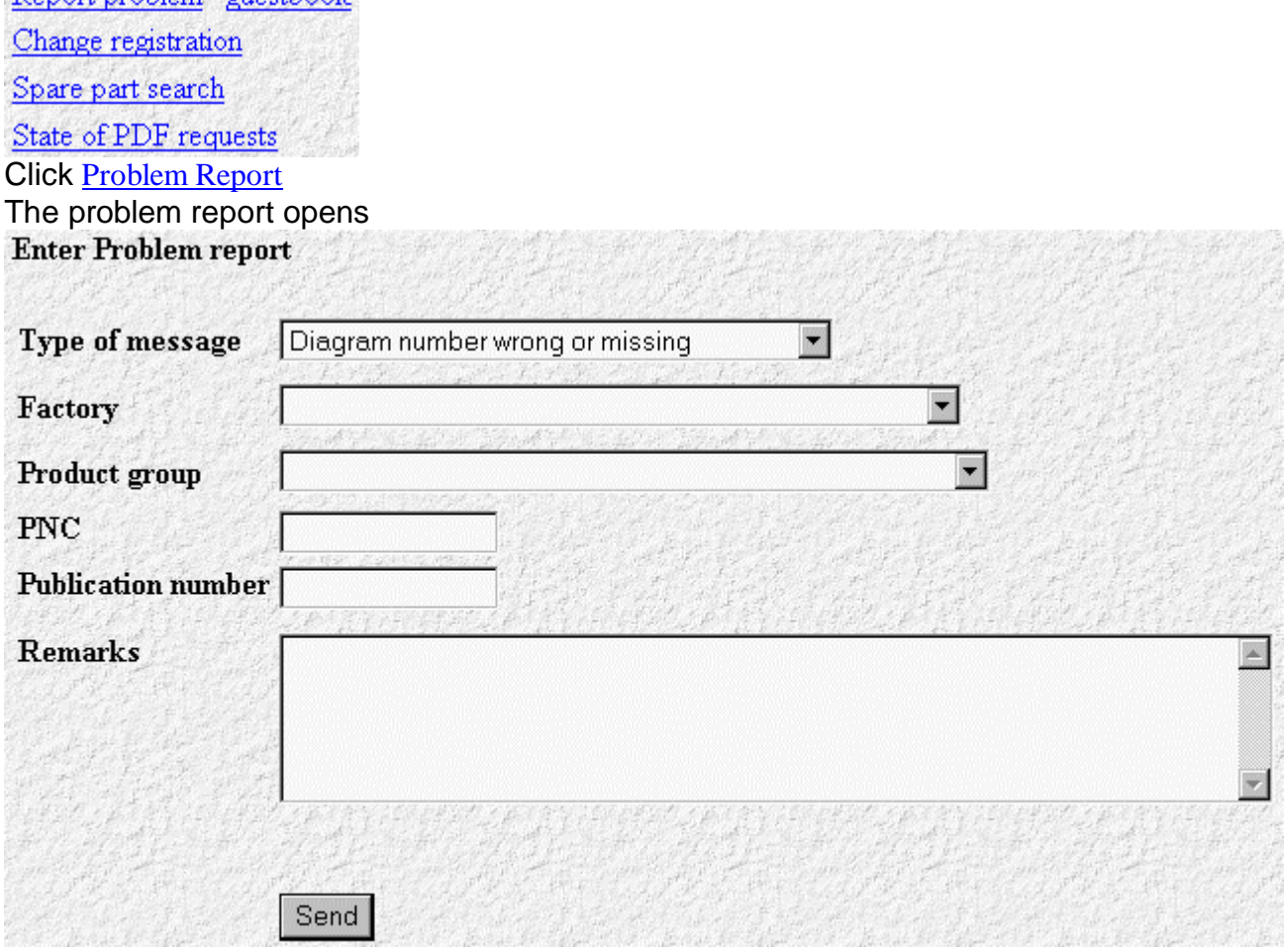

Now several types of problems can be highlighted. With all problems concerning a documentation, you should at least enter the PNC and/or the publication. The respective documentation centre will be 

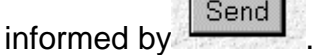

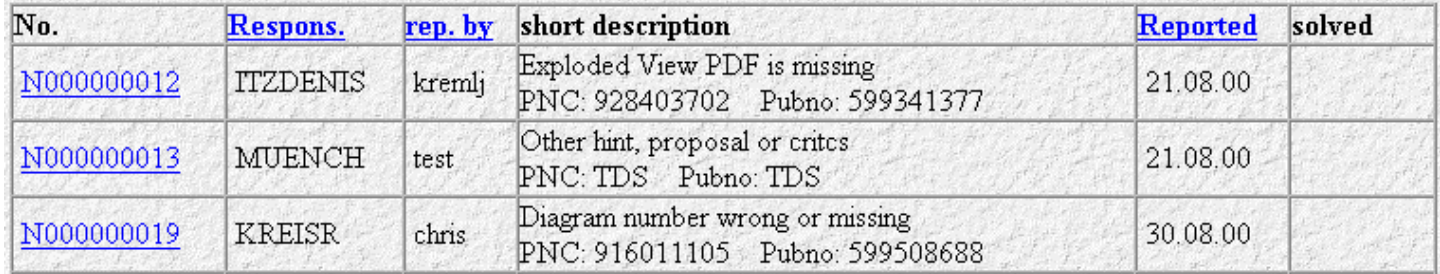

# *Problem List*

TDS now shows the problem list for the particular editors and final users.

If a problem is solved the column shows 'finished'.

The solution can be made differently: By a LN to the producer of the problem report or by the direct mail of the documentation.

#### *Markets*

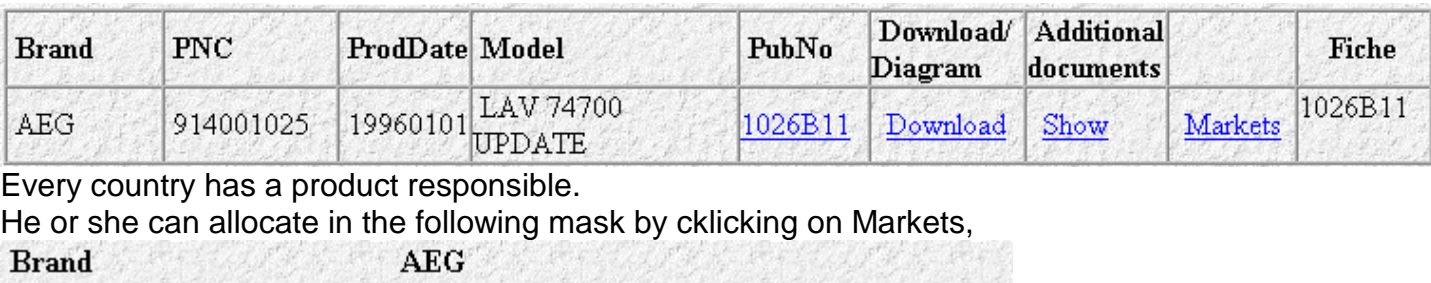

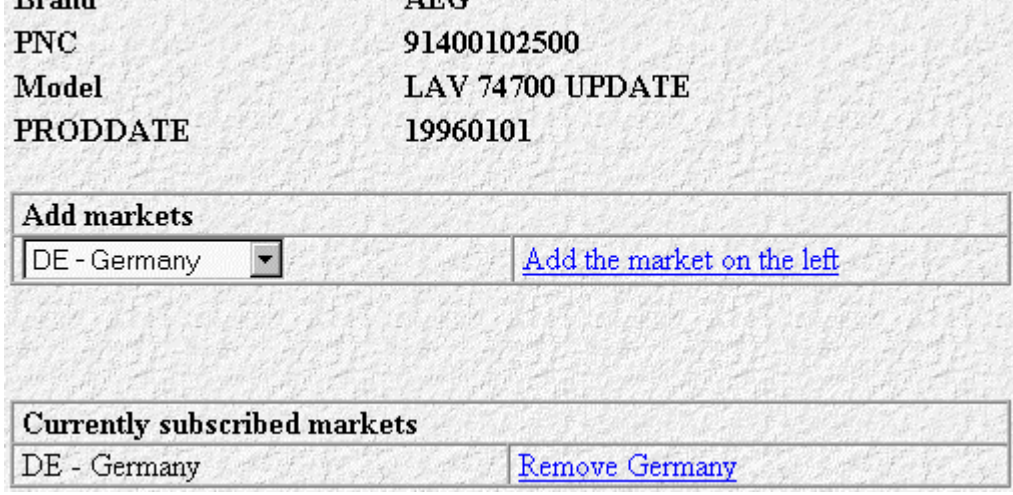

the country code to the respective appliance. This facilitates the production of country-specific CD-ROMs.

### *Availability of TDS*

Our servers are online 24 hours a day and 6 days a week.

#### *Network Costs*

To reduce the network costs, we are demanded to point out that using TDS causes so-called operating resp. availability costs.

Thus, among others, line capacity, server capacity and also the general speed of all our systems will be affected.

Therefore it is necessary to prevent the start of all intranet and host as well as internet connections when uploading the PC. Only the ID systems, which are required resp. called more frequently during the day, should run on stand-by.

# *Future of TDS*

At the end of this year a CD-ROM system will be distributed, which makes it possible to work network-independent, i.e. with an on site server.

In TDS web applications you will find shortly other applications, such as Soft call avoidance, fault trees, etc.